ALLEGATO\_5 dipvvf.STAFFCADIP.REGISTRO UFFICIALE.I.0006142.11-03-2024

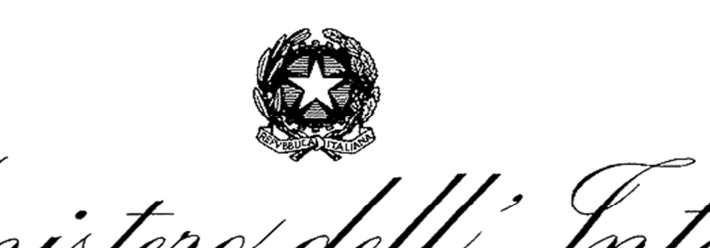

DIPARTIMENTO DEI VIGILI DEL FUOCO DEL SOCCORSO PUBBLICO E DELLA DIFESA CIVILE DIREZIONE CENTRALE PER LE RISORSE LOGISTICHE E STRUMENTALI *Ufficio per le Tecnologie dell'Informazione e della Comunicazione* 

**"SIPEC" S**istema **I**nformativo **P**ersonale **E C**ompetenze

*Versione 7.1.0* **Data rilascio 03/11/2022**

**(DOCUMENTAZIONE UTENTE)**

Indice

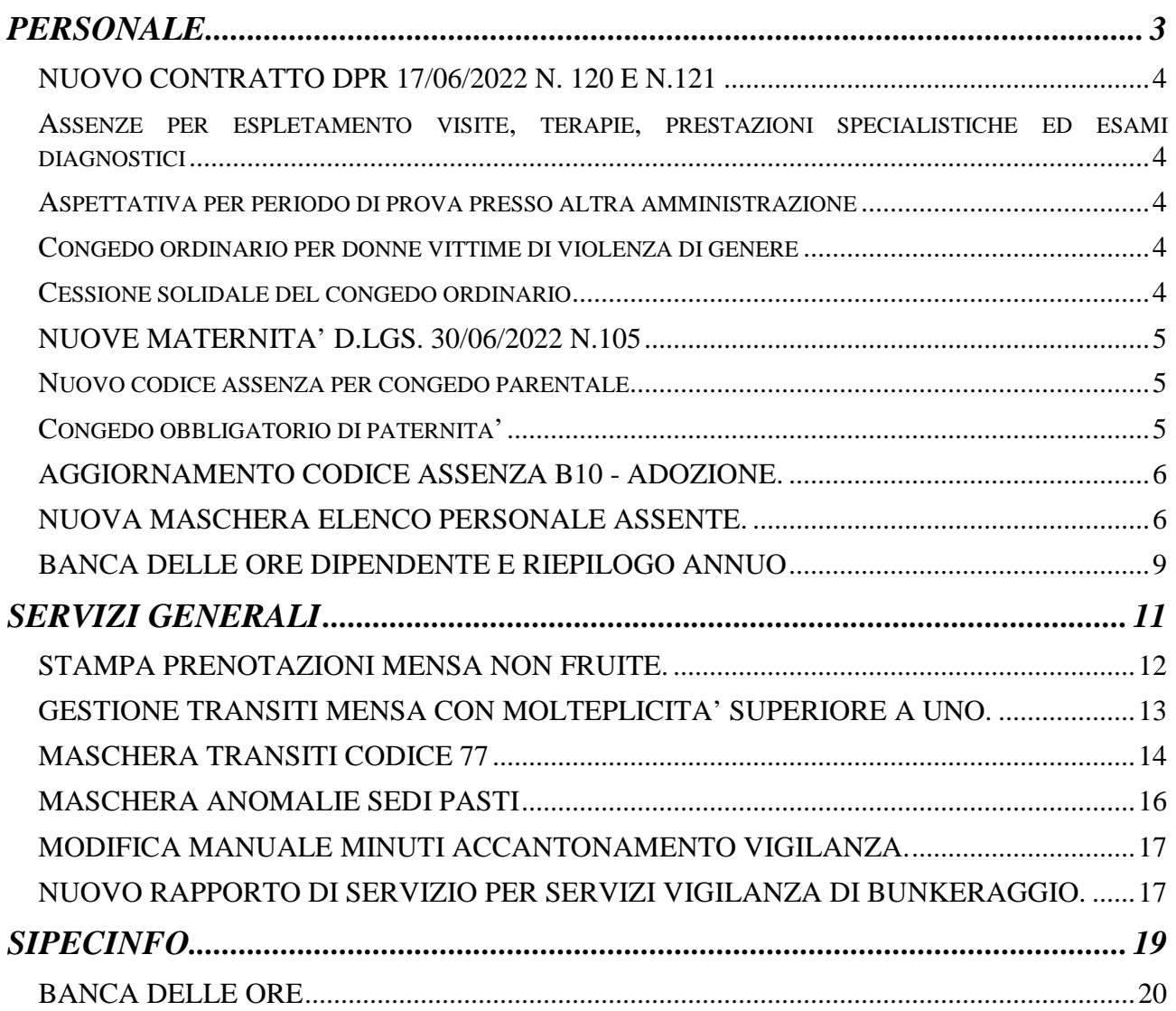

# PERSONALE

## **NUOVO CONTRATTO DPR 17/06/2022 N. 120 E N.121**

Sulla base dei decreti in oggetto sono stati implementati i seguenti aggiornamenti della procedura SIPEC.

## **ASSENZE PER ESPLETAMENTO VISITE, TERAPIE, PRESTAZIONI SPECIALISTICHE ED ESAMI DIAGNOSTICI**

E' stata introdotta la nuova causale assenza '**A47 - PERMESSO VISITA MEDICA SPECIALISTICA**', con un massimale di 18 ore all'anno. Tale permesso verrà incluso nel computo del massimale triennale delle malattie, nella misura di un giorno equivalente di malattia ogni 6 ore di permesso. La data inizio validità della nuova assenza è il 01/09/2022.

#### **ASPETTATIVA PER PERIODO DI PROVA PRESSO ALTRA AMMINISTRAZIONE**

La causale 'D16 - ASPETTATIVA PER PERIODO PROVA PRESSO ALTRA AMMINISTRAZIONE', con massimale di 6 mesi, è stata chiusa in validità al 31/08/2022. Sarà creata la nuova causale assenza '**D18 - ASPETTATIVA PER PERIODO PROVA PRESSO ALTRA AMMINISTRAZIONE**', senza alcun massimale. La data inizio validità della nuova assenza è il 01/09/2022.

#### **CONGEDO ORDINARIO PER DONNE VITTIME DI VIOLENZA DI GENERE**

E' stata introdotta la nuova assenza altre causali '**Z11 - ASSENZA PERCORSO PROTEZIONE DA VIOLENZA DI GENERE**' , con un massimale di 90 giorni in tre anni, fruibile solo dal personale femminile. La data inizio validità della nuova assenza è il 01/09/2022.

#### **CESSIONE SOLIDALE DEL CONGEDO ORDINARIO**

E' stata introdotta la causale 'Ferie Solidali' nella maschera di rettifica ferie, come mostrato in Fig.2.

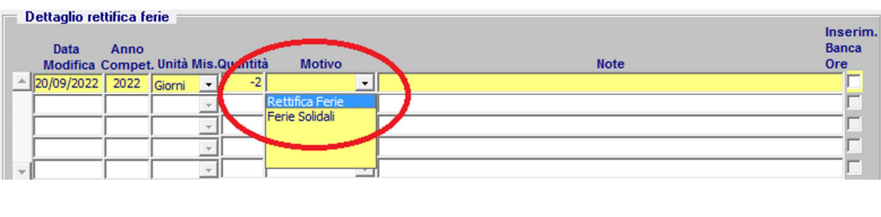

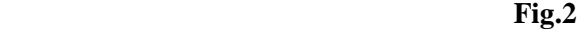

Un inserimento con ammontare negativo identificherà i donatori di ferie solidali, mentre un ammontare positivo indicherà i fruitori di tali ferie. Potranno essere fruitori di ferie solidali unicamente i dipendenti che alla data di inserimento risultano avere figli minori e che abbiamo ferie residue dell'anno corrente e dell'anno precedente pari a zero. Inoltre, sempre dalla maschera di rettifica ferie, sarà possibile accedere alla nuova maschera di **gestione ferie solidali** (Fig.3), in cui verranno riassunti, in sola visualizzazione, i giorni di ferie solidali effettivamente donati ed i giorni effettivamente fruiti dai dipendenti, che verranno calcolati in automatico in base agli inserimenti di rettifica ferie con causale 'Ferie Solidali' .

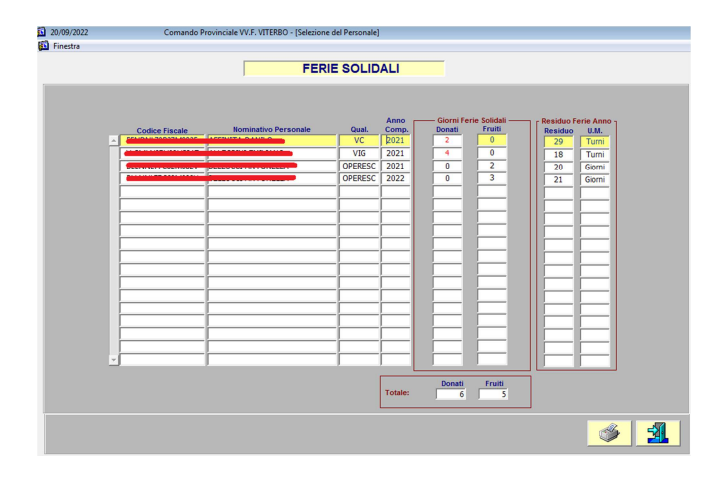

**Fig.3** 

Se al momento dell'apertura della maschera il totale dei giorni donati risulterà diverso dal totale dei giorni fruiti tale occorrenza verrà segnalata da apposito messaggio.

#### **NUOVE MATERNITA' D.LGS. 30/06/2022 N.105**

Sulla base del decreto in oggetto sono stati implementati i seguenti aggiornamenti della procedura SIPEC.

#### **NUOVO CODICE ASSENZA PER CONGEDO PARENTALE**

E' stata creata la nuova causale assenza '**B4 – CONGEDO PARENTALE (D.Lgs. 30/06/2022 n. 105)**', fruibile per figli da 0 a 12 anni, con massimale di 180 giorni retribuiti per entrambi i genitori (elevabili a 270 giorni per genitore unico), di cui 30 retribuiti al 100% ed i restanti al 30%. I genitori hanno altresì diritto, in alternativa tra loro, ad un ulteriore periodo di congedo della durata complessiva di 90 giorni, retribuiti al 30%. E' stata inoltre creata la nuova causale assenza '**B6 - CONGEDO PARENTALE (D.Lgs. 30/06/2022 n. 105), L.104/92'**, fruibile per figli da 0 a 12 anni portatori di handicap, con lo stesso criterio di massimali e retribuzione della precedente. La data inizio validità delle nuove assenze è il 13/08/2022. Tali assenze non comportano riduzione di ferie spettanti. Le attuali causali assenza 'B4 - CONGEDO PARENTALE (Circ. N. 139 17/07/2015)', 'B6 - PROLUNGAMENTO CONGEDO PARENTALE L.104/92 ( Circ. N. 139 17/07/2015) ' e 'B8 - CONGEDO PARENTALE FIGLI DA 6 A 12 ANNI ( Circ. N. 139 17/07/2015)' sono state chiuse in validità al 12/08/2022.

#### **CONGEDO OBBLIGATORIO DI PATERNITA'**

Sempre con riferimento al D. Lgs. n.105 del 30/06/2022, è stata creata la la nuova causale assenza '**B23 - CONGEDO DI PATERNITA' OBBLIGATORIO**', con un massimale di 10 giorni lavorativi, retribuiti al 100%, fruibile dai due mesi antecedenti la data presunta del parto fino ai 5 mesi successivi alla nascita del figlio**.** La data inizio validità della nuova assenza è il 13/08/2022. Se si fruisce di tale congedo prima della nascita del figlio è obbligatorio inserire la relativa gravidanza, per avere come riferimento la data presunta del parto. Se non si fruisce di tale congedo prima della nascita del figlio non è obbligatorio inserire la relativa gravidanza, ma basterà specificare il figlio nell'apposito campo 'Familiare'. Se invece si fruisce di tale congedo sia prima sia dopo la nascita del figlio, per un corretto conteggio occorre associare la gravidanza al figlio al momento del suo inserimento nel nucleo familiare del dipendente. Con riferimento alla Fig.1, in sede di inserimento dati, al momento della selezione del congedo in oggetto verrà mostrato l'elenco delle gravidanze per le quali la data presunta parto è compatibile con la data inizio assenza specificata, ossia per le quali la data inizio assenza ricade nel segmento temporale tra i due mesi antecedenti la data presunta parto e i tre mesi successivi alla data data presunta parto stessa.

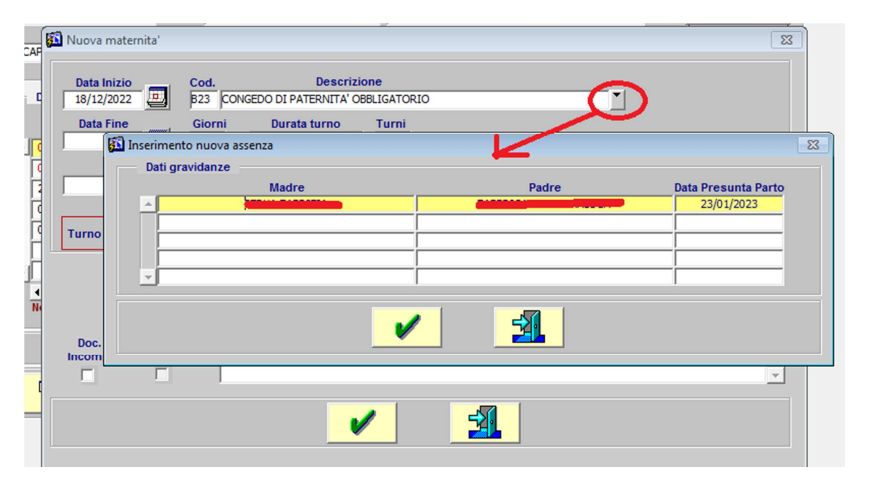

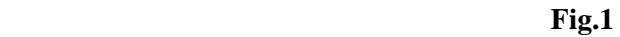

Nella finestra dei 'Dati gravidanza', premendo il tasto di conferma la gravidanza viene associata ad congedo da inserire, premendo il tasto 'Esci' la gravidanza non viene associata al congedo e si dovrà quindi specificare successivamente il familiare**.** Se il figlio è già nato valorizzando la gravidanza verrà automaticamente valorizzato anche il campo familiare con il nominativo del figlio. Và quindi rimarcato che per un corretto

inserimento del congedo uno dei due parametri tra gravidanza e figlio và obbligatoriamente specificato.

### **AGGIORNAMENTO CODICE ASSENZA B10 - ADOZIONE.**

Come da indicazioni ricevute dalla Direzione Centrale per le Risorse Umane, il permesso "B10 – ADOZIONE" cambia descrizione in "B10 - CONGEDO MATERNITA' IN ADOZIONE E/O AFFIDAMENTO PREADOTTIVO".

## **NUOVA MASCHERA ELENCO PERSONALE ASSENTE.**

La maschera in questione è stata completamente rivisitata, aggiungendo filtri sul tipo personale, sui dati carriera dei dipendenti (qualifica, turno, sede) e sui dipendenti con specializzazione o meno. Inoltre sono stati aggiunti nuovi filtri sulle tipologie di assenze, come già previsto nella maschera di dettaglio assenze dipendente e come mostrato in Fig.4.

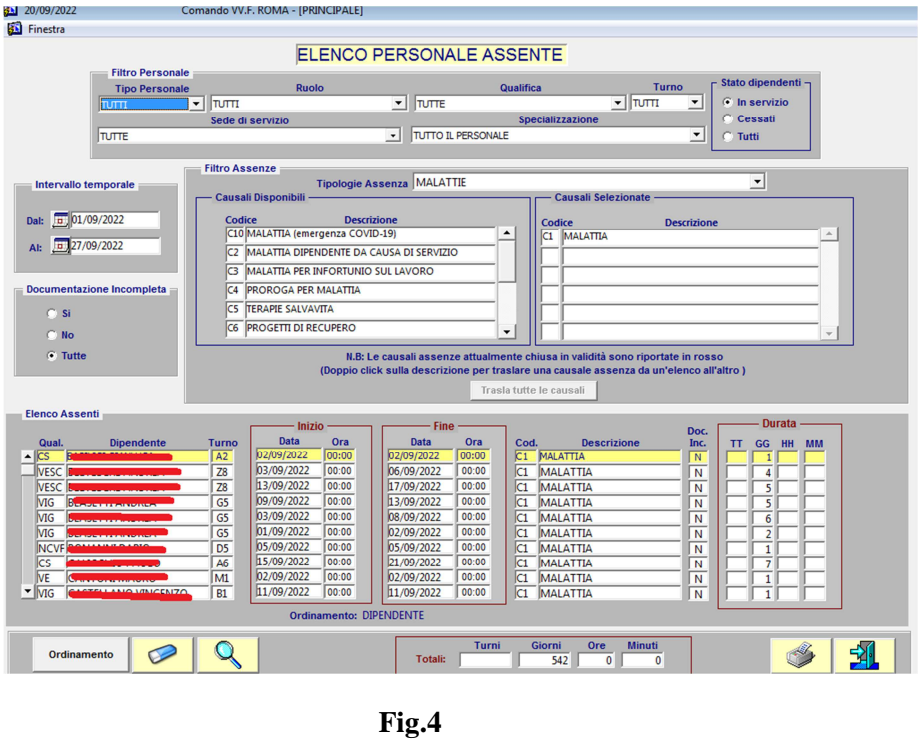

Sono state inoltre rese disponibili due tipi di stampe aggiuntive, il '**report giornaliero numerico**' ed il '**report giornaliero nominativo**', illustrate in Fig.5 e Fig.6, allo scopo di evidenziare l'impatto di determinate tipologie di assenze su eventuali problemi di organico.

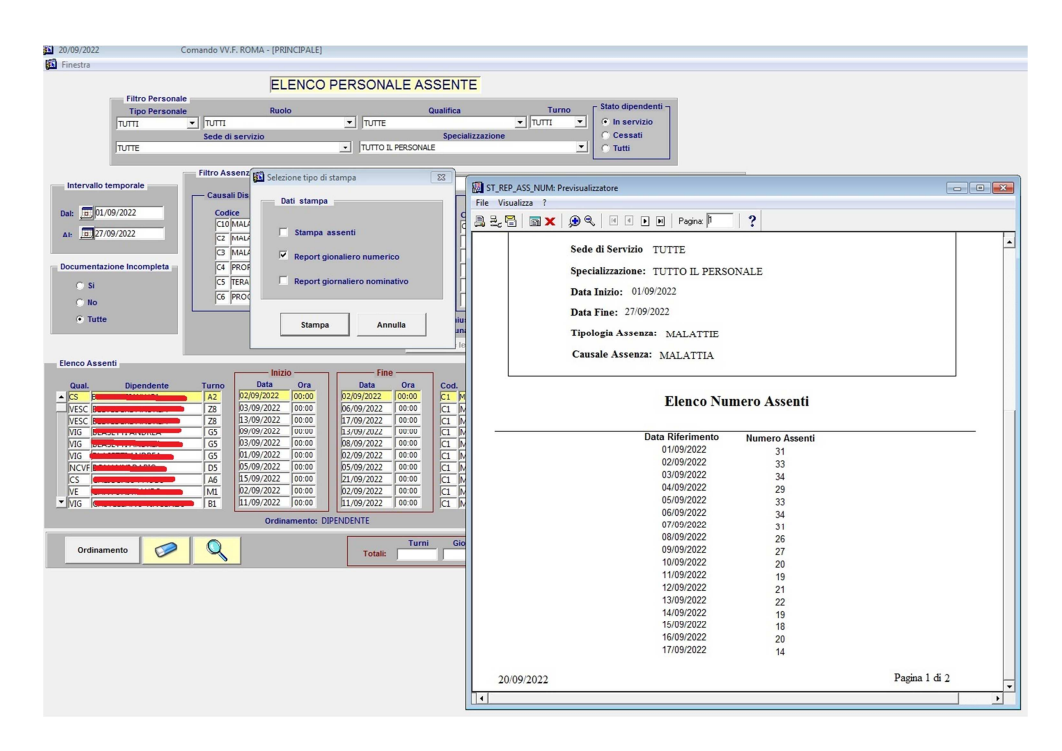

 **Fig.5** 

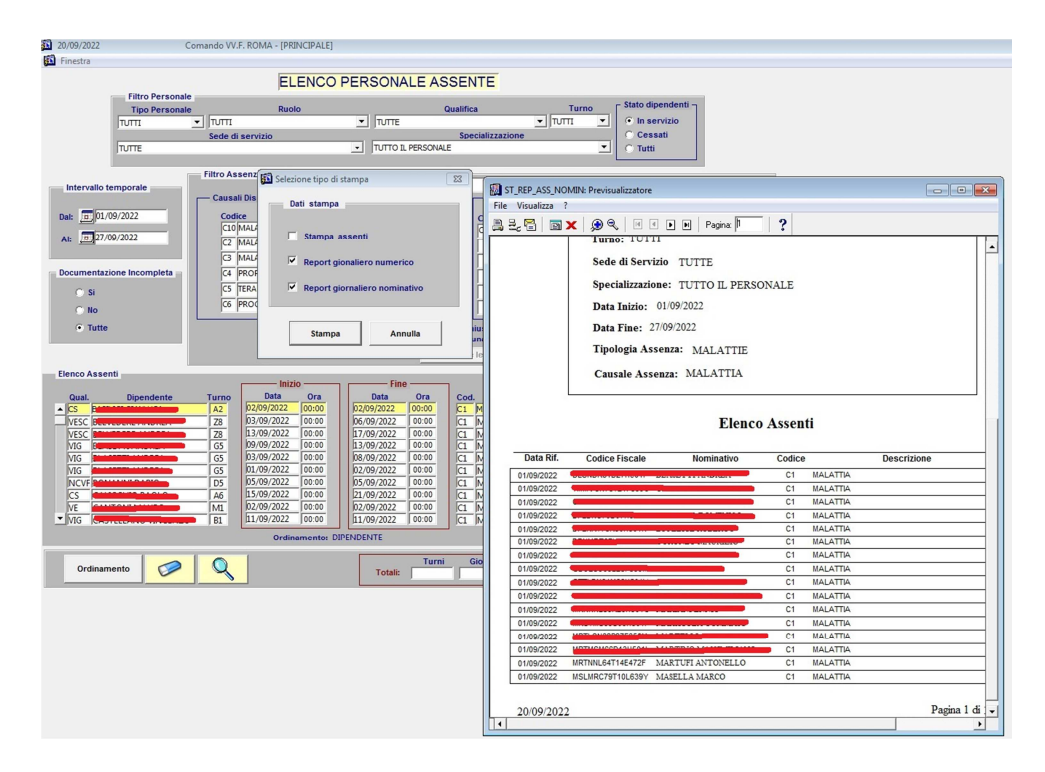

 **Fig.6** 

## **BANCA DELLE ORE DIPENDENTE E RIEPILOGO ANNUO**

#### **Banca delle ore singolo dipendente**

Al fine di una visualizzazione più chiara dei dati realtivi alla Banca dell ore dei singoli dipendenti, nonché dei saldi di riepilogo annuo, sono state implementate le relative maschere.

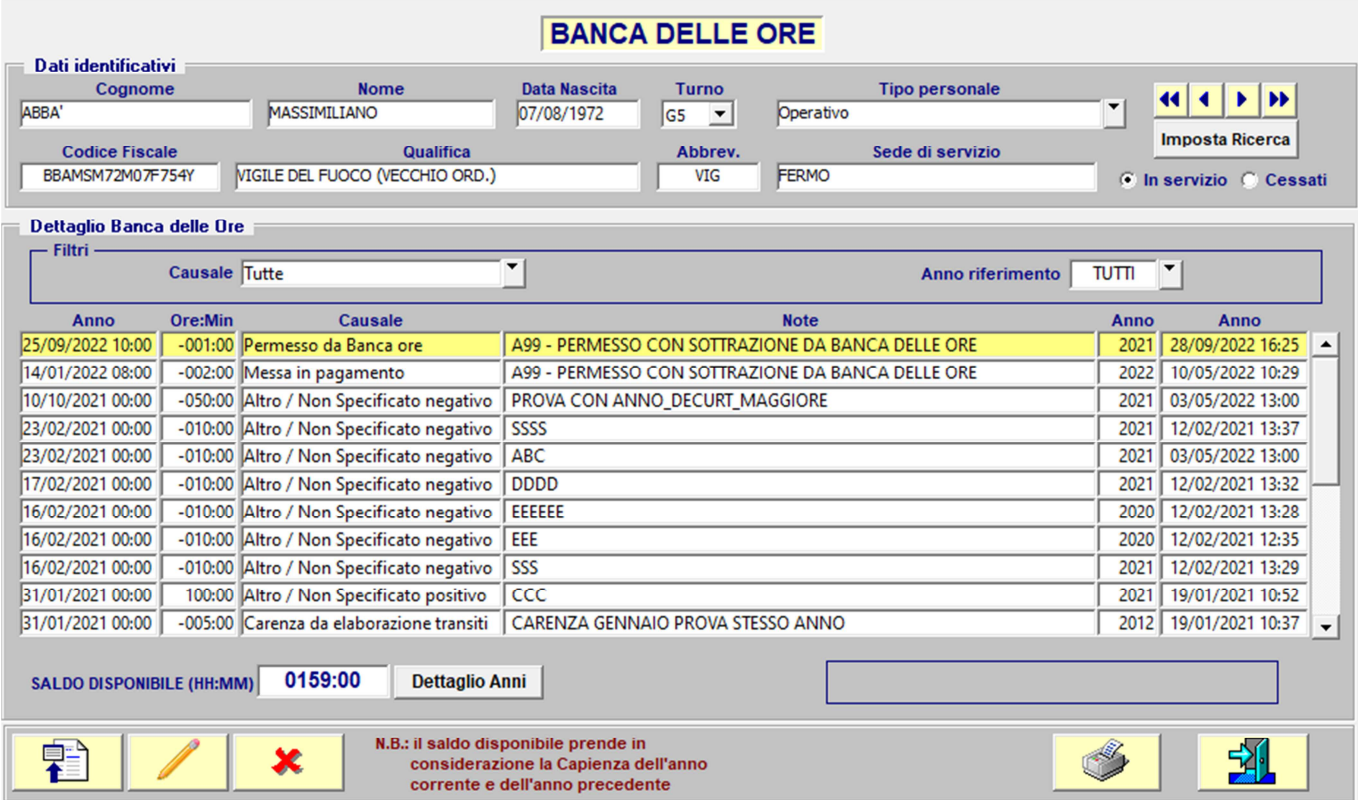

Il SALDO DISPONIBILE ora espone il valore relativo alla somma della capienza dell'anno corrente e quella dell' anno precedente, non considerando glia nni precedenti in quanto non più utilizzabili per legge.

Viene esposta ora la Causale di inserimento di ogni record della Banca delle ore.

Tramite il pulsante Dettaglio Anni viene esposta la situazione della Banca delle ore del dipendente divisa per annualità, dalla quale si può risalire ad eventuali saldi positivi relativi ad anni precedenti, similmente alla maschera di Riepilogo saldo annuo.

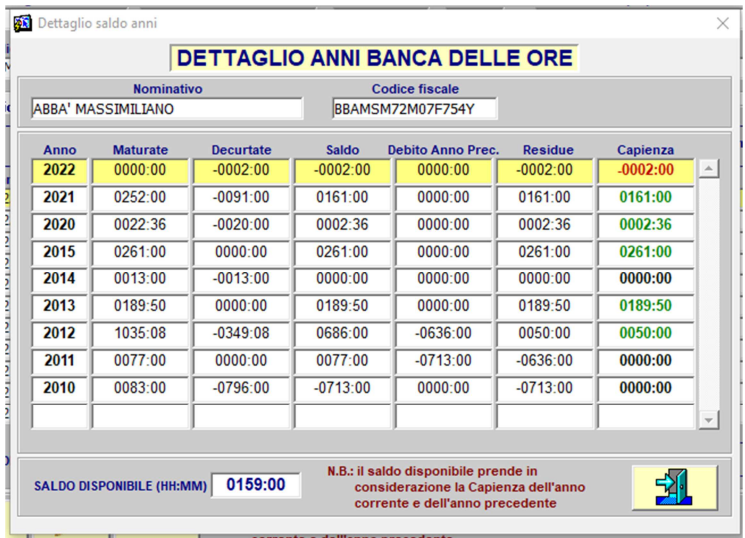

#### **Riepilogo saldo annuale banca delle ore**

La maschera è stata implementata con un nuovo sistema di elaborazione. L'elaborazione infatti ora avviene in tempo reale ad ogni modifica dei dati realtivi ad un dipendente, per cui verranno esposti i dati in tempo reale.

Inoltre è stato aggiunta la colonna **Capienza Anno,** che espone il dato reale dell'anno, ovvero in caso di **Residue Anno** relatiove as un anno diverso dal corrente, visualizza un saldo pari a 0:00.

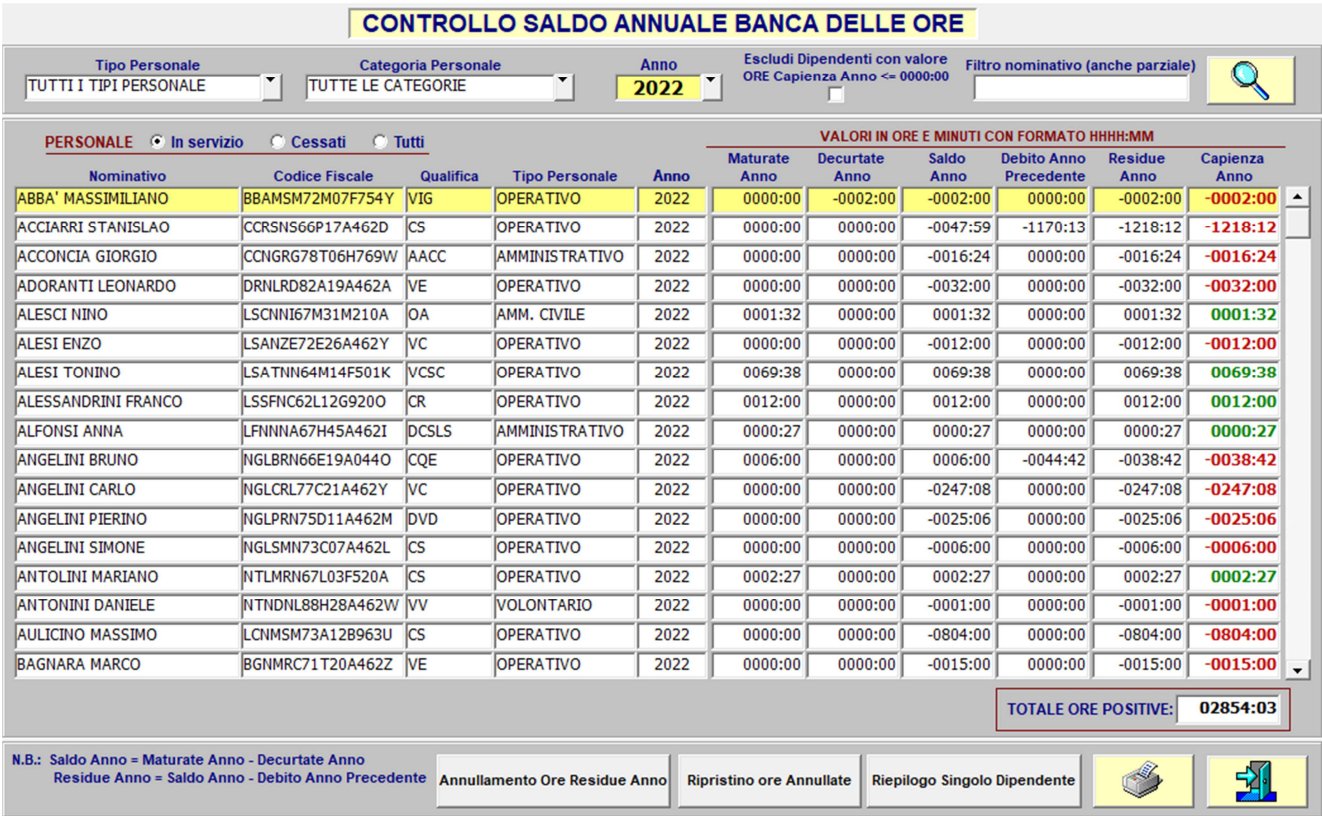

È stata implementata una nuova funzionalità, **Ripristino ore Annullate**, con la quale è possibile ripristinare le ore precedentemente Annullate tramite l'apposita funzione di annullamento utilizzabile dalla stessa maschera o inserita manualmente.

La funzione, come quella di Annullamento, è utilizzabile solamente a livello massivo, ovvero impatta tutti i dipendenti che rientrano nella casistica per l'anno selezionato.

# SERVIZI GENERALI

## **STAMPA PRENOTAZIONI MENSA NON FRUITE.**

Nella maschera di elaborazione / ricerca mensa è ora disponibile la stampa delle eventuali prenotazioni mensa non fruite, ossia le prenotazioni, per determinati giorni, tipi pasto e sedi, a cui non sia seguito un transito mensa.

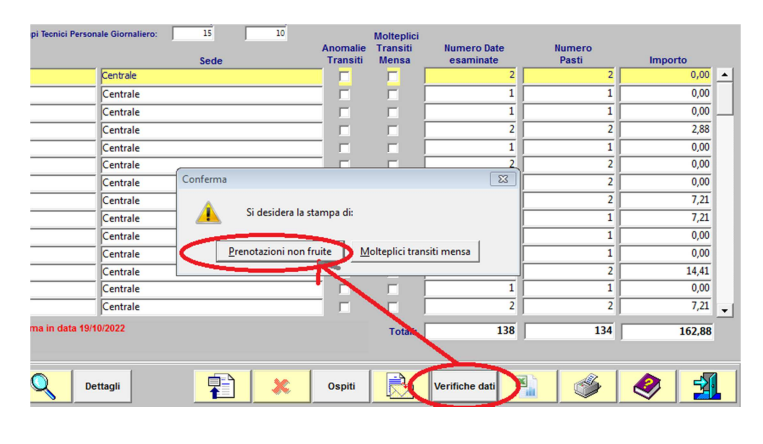

**Fig.7** 

Agendo come indicato in Fig.7, verrà mostrata la relativa stampa come in Fig.8.

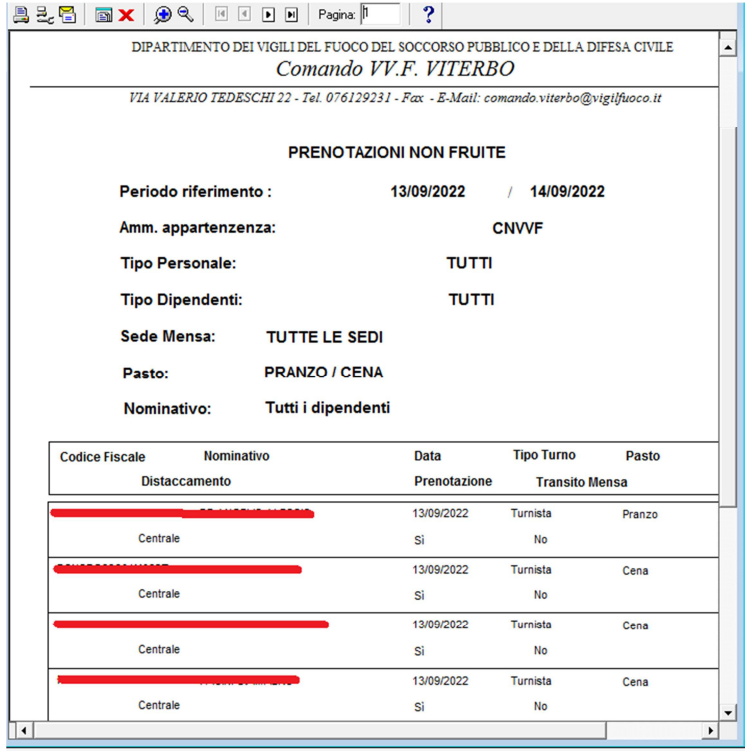

**Fig.8** 

Laddove non vi fosse nessuna prenotazione non fruita, l'utente verrà avvisato di tale occorrenza tramite messaggio dedicato.

### **GESTIONE TRANSITI MENSA CON MOLTEPLICITA' SUPERIORE A UNO.**

Per 'transiti mensa con molteplicità maggiore di uno' si intende l'occorrenza di due o più transiti mensa per lo dipendente, lo stesso giorno e lo stesso tipo di pasto.

Nella maschera dei parametri è possibile impostare la visualizzazione o meno dei transiti mensa con molteplicità maggiore di uno, come indicato in Fig.9.

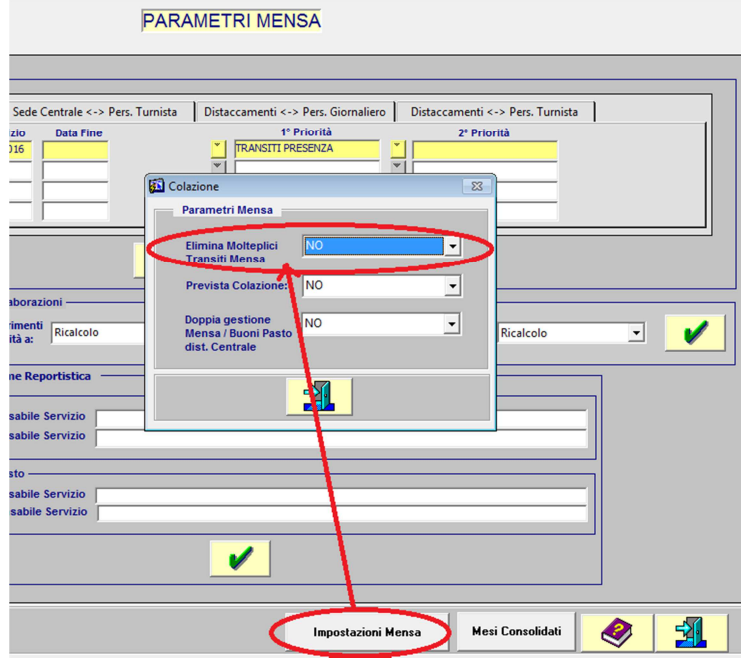

 **Fig.9**

Impostando il parametro 'Elimina Molteplici Transiti Mensa' a 'SI', di tali transiti non verrà tenuto conto nel risultato dell'elaborazione / ricerca mensa. E' importante rimarcare che tali occorrenze verranno comunque registrate in base dati, e rese disponibili laddove tale parametro dovesse essere modificato.

Nella maschera di elaborazione / ricerca mensa è ora altresì disponibile la stampa dei transiti mensa con molteplicità.

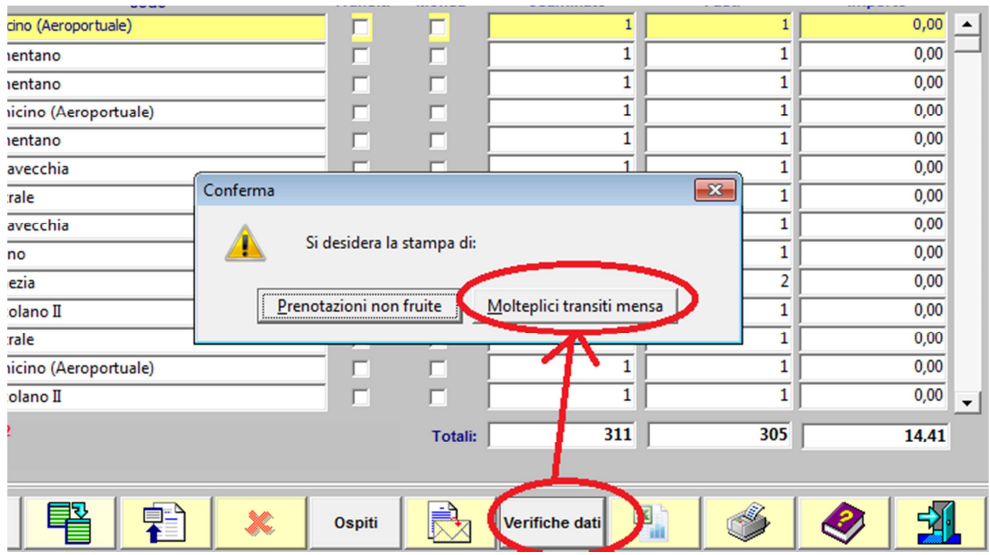

**Fig.10** 

Agendo come indicato in Fig.10, verrà mostrata la relativa stampa come in Fig.11, con l'indicazione dei diversi orari di timbratura mensa da parte del dipendente.

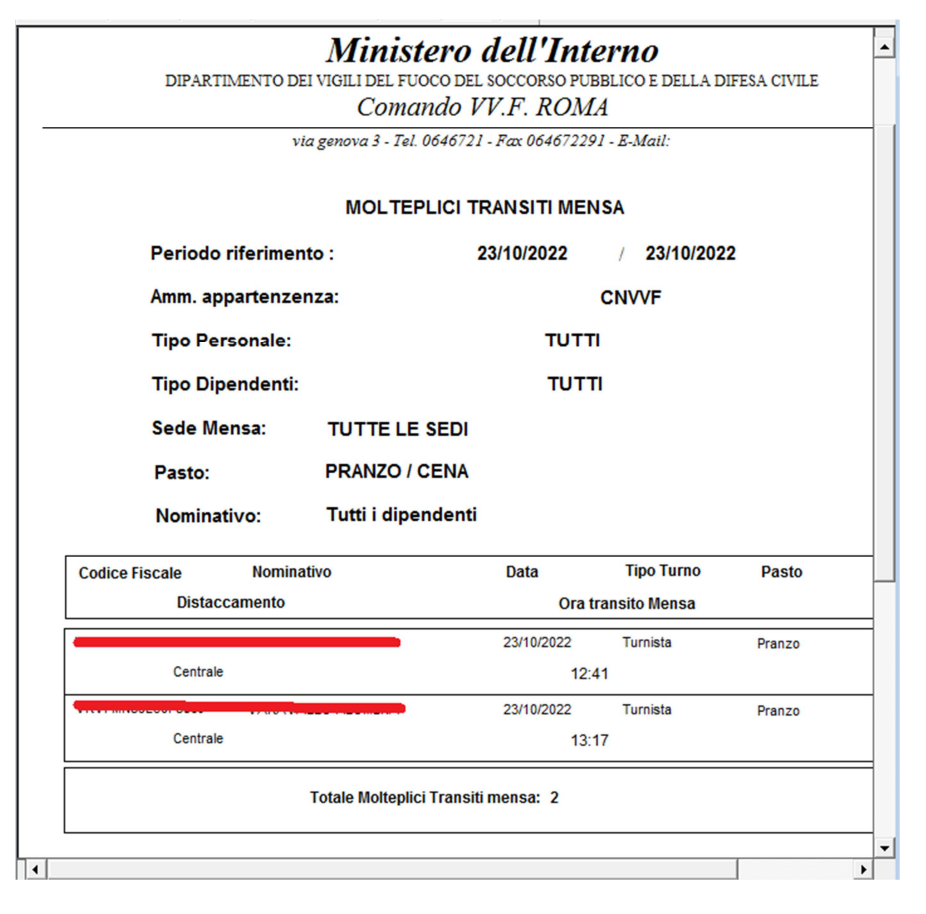

**Fig.11**

Laddove non vi fossero simili transiti, l'utente verrà avvisato di tale occorrenza tramite messaggio dedicato.

## **MASCHERA TRANSITI CODICE 77**

Tramite la maschera dei transiti codice 77 è possibile visualizzare e gestire i transiti dei lettori presenza con causale codice 77 di lettori afferenti alla sede. Tali transiti, nella nuova gestione delle elaborazioni mensa e buoni pasto, servono ad identificare univocamente la sede dove il dipendente ha fruito del pasto o maturato il buono pasto in caso di transiti presenza su lettori di più distaccamenti nello stesso orario di lavoro. Nel caso di più transiti con codice 77 nello stesso orario di lavoro del dipendente verrà preso in considerazione solo l'ultimo in ordine cronologico.

Tramite tale maschera è possibile visualizzare i transiti codice 77 usando come parametri di ricerca le date di inizio e fine intervallo temporale di interesse e/o il cognome di un dipendente, anche di altra sede. In tal senso, digitando il cognome di un dipendente si aprirà una lista di dipendenti il cui cognome soddisfa tale ricerca, tra i quali di potrà selezionare quello di interesse, come mostrato in Fig.12.

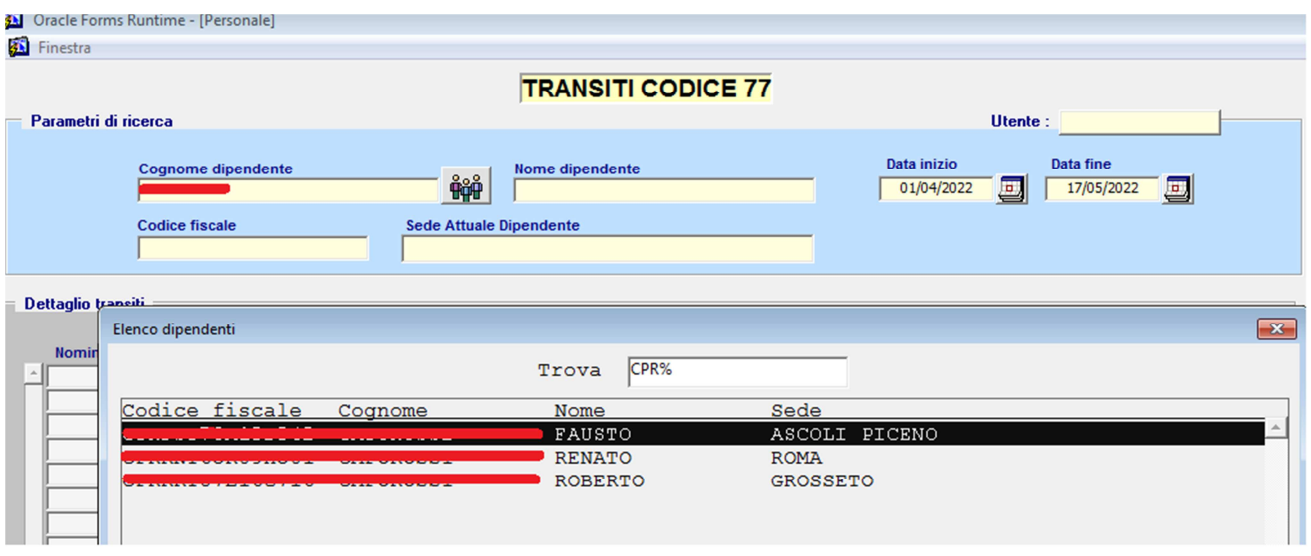

 **Fig.12**

Premendo poi il tasto di ricerca in basso a sinistra della maschera è possibile visualizzare e i transiti codice 77 che soddisfano i criteri di ricerca, temporali e/o per nominativo, ed è possibile annullarli o modificarne il distaccamento.

E' altresi possibile inserirne di nuovi, per tutti i dipendenti del CNVVF. In tal senso occorre prima ricercare il dipendente, come sopra riportato, e poi inserire il nuovo transito.

E' importante rimarcare che ogni modifica apportata non viene recepita 'automaticamente' dalle elaborazioni mensa e buoni pasto, che andranno ripetute dopo le modifiche.

A proposito dei transiti con codice 77 riportiamo brevemente di seguito le procedure di fruizione mensa e buono pasto.

- a. **Tutto il personale operativo** inserito nel dispositivo di soccorso presso i distaccamenti e che non si sposta in rimpiazzo dovrà unicamente effettuare la timbratura di presenza. Il dato sarà utilizzato per la presenza a mensa.
- b. **Tutto il personale operativo** inserito nel dispositivo di soccorso presso la sede centrale e che non si sposta in rimpiazzo dovrà effettuare la timbratura di accesso mensa sulla timbratrice con stampante dislocata presso il locale mensa.
- c. **Tutto il personale operativo** *inserito nel dispositivo di soccorso che si sposta in sedi diverse per motivi di rimpiazzo o comandati presso altre sedi diverse dalla propria con disposizione del funzionario responsabile, dovrà effettuare la timbratura con codice 77* presso il lettore badge della sede in cui usufruirà del pasto ed entro l'orario di servizio previsto. Il pasto sarà usufruito secondo le modalità previste in quella sede. Nel caso di servizio continuativo di 24 ore o di prolungamento orario per necessità di servizio dovrà essere effettuata una timbratura con codice 77 anche durante l'orario notturno per usufruire del pasto serale. **N.B.:** in caso di spostamento da distaccamento a sede centrale sarà sufficiente effettuare la timbratura sul lettore della mensa.
- d. **Il personale giornaliero** che presta servizio presso la sede centrale dovrà effettuare la timbratura di accesso mensa sulla timbratrice con stampante dislocata presso il locale mensa. Il programma effettuerà un verifica sull'orario di servizio e stabilirà se il dipendente ha diritto al pasto gratuito ovvero deve parzialmente o totalmente rimborsare il costo del pasto.
- e. **Il personale giornaliero** che presta servizio presso i distaccamenti forniti di servizio mensa e volesse usufruire del pasto se non previsto dall'orario di lavoro svolto dovrà timbrare con codice 77 sul lettore di presenza. Il programma effettuerà una verifica sull'orario di servizio e stabilirà se il dipendente ha diritto al pasto gratuito ovvero deve parzialmente o totalmente rimborsare il costo del pasto.

**f. Il personale giornaliero** che si sposta in sedi diverse dalla propria, dovranno effettuare la timbratura con codice 77 presso il lettore badge della sede in cui usufruiranno del pasto ed entro l'orario di servizio previsto. Il pasto sarà usufruito secondo le modalità previste in quella sede. **N.B.:** in caso di spostamento da distaccamento a sede centrale sarà sufficiente effettuare la timbratura sul lettore della mensa.

**N.B.:** SIPEC PRELEVA LE INFORMAZIONI SULLE MODALITA' DI EROGAZIONE DEL PASTO PREVISTA IN UNA SEDE ESCLUSIVAMENTE DAL PORTALE "**MENSE DI SERVIZIO**". PERTANTO E' FONDAMENTALE IL CARICAMENTO DEI DATI CONTRATTUALI SU TALE APPLICATIVO.

## **MASCHERA ANOMALIE SEDI PASTI**

Tramite la maschera anomalie sedi pasti è possibile gestire i risultati delle elaborazioni mensa e buoni pasto che riportano più fruizioni ( di pasti, di buoni pasto o di pasto e buono pasto) per lo stesso giorno e lo stesso orario di lavoro di un dipendente, anche dopo i controlli effettuati tramite i transiti con codice 77 sopra descritti. Tramite tale maschera è possibile visualizzare tali anomalie usando come parametri di ricerca anno e mese di riferimento, come mostrato in Fig.13.

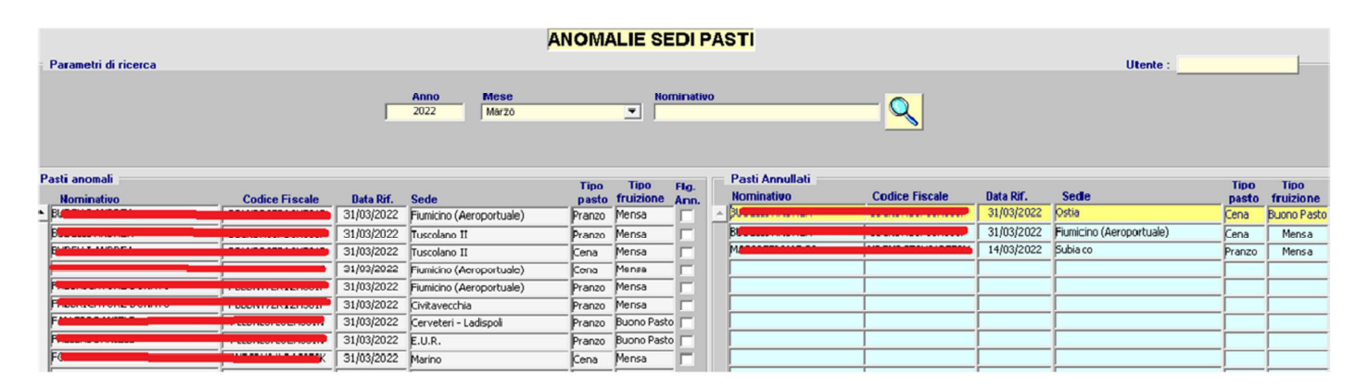

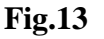

Agendo nella sezione 'Pasti anomali' è possibile annullare la fruizione relativa ad un dipendente, ad una data e ad una determinata sede. Tale annullamento farà apparire la voce annullata nella sezione 'Pasti Annullati'. Se tale annullamento risolve l'anomalia, nel senso che rimane solo una fruizione non annullata relativa ad un dipendente e ad una data, tale 'coppia' dipendente - data non sarà più visibile nella sezione 'Pasti anomali' e si potrà gestire l'anomalia successiva. Sarà comunque sempre possibile, agendo nella sezione 'Pasti annullati', ripristinare la voce annullata che ri-apparirà quindi nella sezione 'Pasti anomali'. E' importante rimarcare che ogni modifica apportata viene recepita 'automaticamente' dalle elaborazioni mensa e buoni pasto, andando nelle maschere dedicate e ricercando i dati del mese di interesse si vedranno applicate le correzioni qui effettuate.

E' importante inoltre ricordare che ri-elaborando, successivamente a tali modifiche, la mensa o i buoni pasto dello stesso mese di interesse le modifiche qui effettuate andranno perse, e sarà eventualmente necessario ripetere l'operazione.

## **MODIFICA MANUALE MINUTI ACCANTONAMENTO VIGILANZA.**

Nella maschera dell'accantonamento vigilanze è ora possibile modificare manualmente i minuti accantonati di un determinato dipendente. Con riferimento alla Fig.14, posizionandosi su un determinato dipendente, facendo 'doppio click' sulla voce relativa ad un dipendente, oppure posizionandosi sul dipendente stesso e premendo il tasto di modifica,

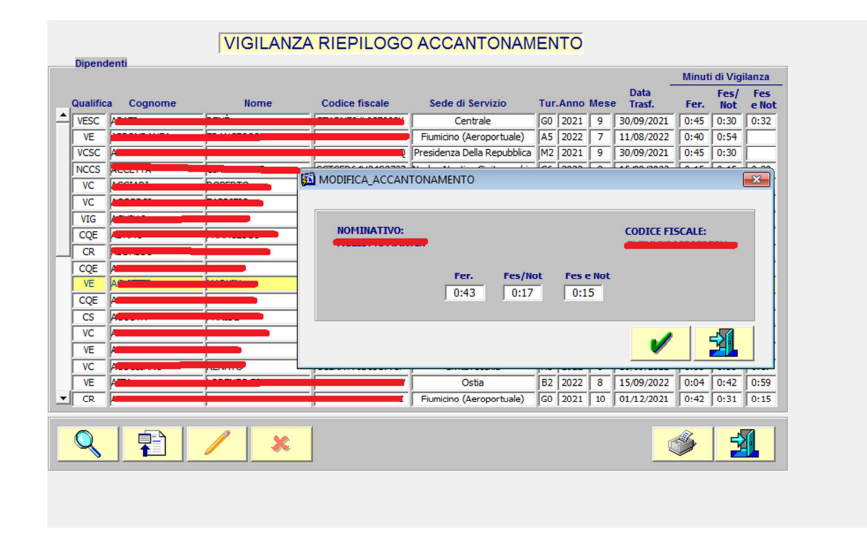

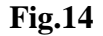

si aprirà una finestra nella quale è possibile aggiornare i minuti di accantonamento feriale, festivo/notturno e festivo e notturno. E' anche possibile inserire una nuova voce di accantonamento per un nuovo dipendente, che non appare il elenco ma che, come qualifica, può potenzialmente effettuare servizi di vigilanza. E' possibile altresì cancellare una voce di accantonamento inserita manualmente, ossia non derivante in automatico dal trasferimento automatico delle vigilanze in liquidazione. E' da rimarcare il fatto che se l'aggiornamento manuale comporta una diminuzione dei minuti accantonati, probabilmente questo implica che l'accantonamento ha superato i 60 minuti ed è stato re-settato, e quindi a tale diminuzione deve corrispondere l'inserimento di un'ora di vigilanza delle fascia relativa (feriale, festivo/notturno e festivo e notturno) a conguaglio per il dipendente.

# **NUOVO RAPPORTO DI SERVIZIO PER SERVIZI VIGILANZA DI BUNKERAGGIO.**

Con riferimento alla Fig.15, nella maschera di selezione personale e mezzi per le vigilanze, unicamente per i servizi di vigilanza il cui luogo di svolgimento ricada nella tipologia 'Porti e aree aeroportuali' e ora disponibile una versione di stampa di rapporto tecnico dedicata ai cosiddetti servizi di 'bunkeraggio', ossia di assistenza nel caricamento del carburante nelle imbarcazioni.

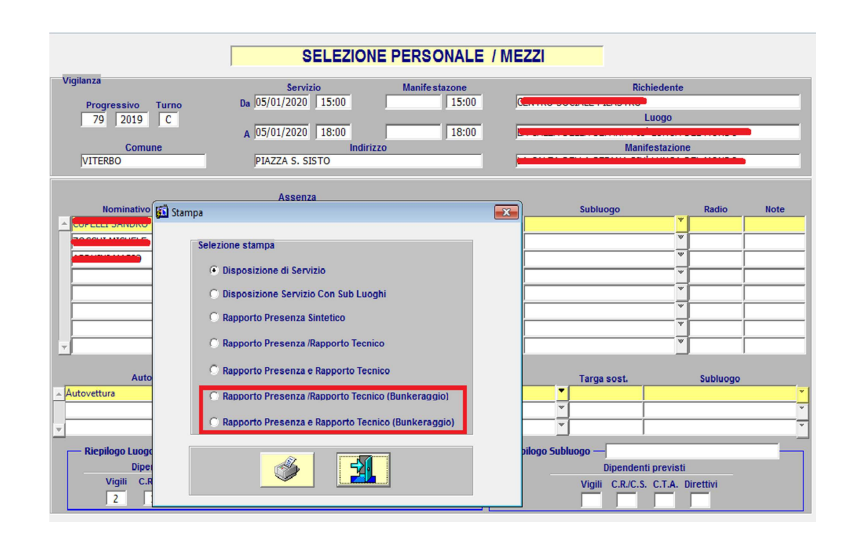

**Fig.15** 

Il nuovo rapporto tecnico dedicato ai servizi di 'bunkeraggio' è riportato in Fig.16.

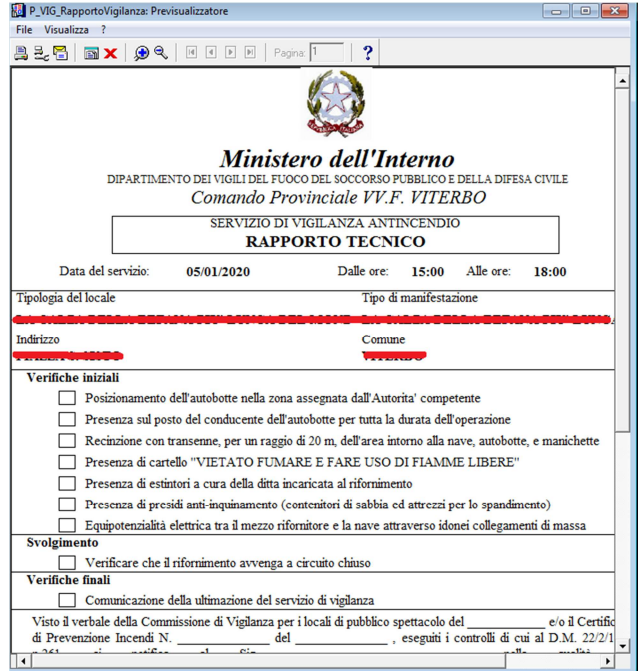

**Fig.16** 

# SIPECINFO

## **BANCA DELLE ORE**

Saldo disponibile, Causale ed Anno di riferimento vengono ora esposti anche nel portale SIPECINFO del dipendente.

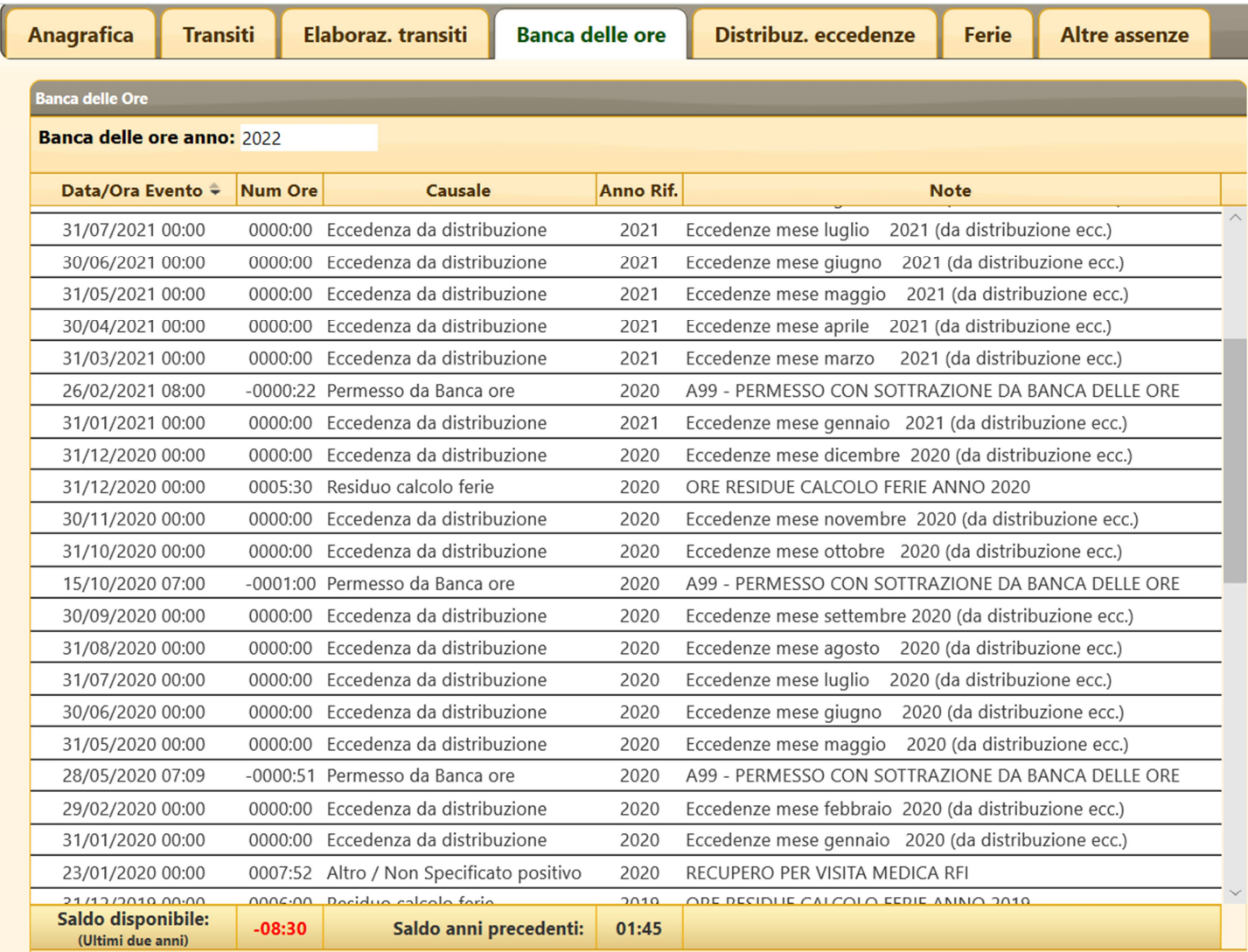

Inoltre nello spazio dedicato ai totali vengono ora esposti due Saldi:

- **Saldo disponibile:** saldo relativo alla somma della Capienza dell'anno in corso e da quella dell'anno precedente (es: 2022+2021)
- **Saldo anni precedenti:** saldo relativo alla somma di tutti gli eventuali saldi positivi degli anni precedenti a quelli del saldo disponibile (es: 2020+2019+2018+…)

In questo modo il dipendente ha modo di visualizzare con chiarezza quante ore ha a disposizione per l'utilizzo in permessi, ma anche se ha eventuali saldi positivi relativi ad anni precedenti.